# 臺師大數位學習平臺使用手冊 - 舊課程資料匯入

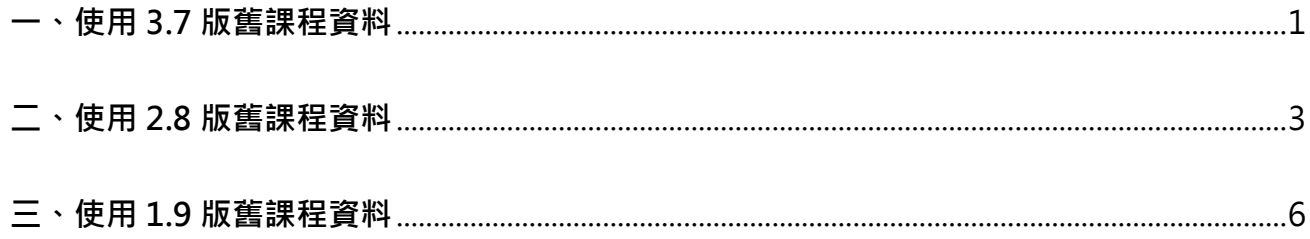

教師皆可透過檔案打包下載及匯入動作,重複使用個人所有歷年課程資料。同版本平臺資料倒 入 (3.7 版課程資料倒入 3.7 版課程)是使用「匯入」功能;而不同版本平臺資料倒入 (1.9 版或 2.8 版課程資料倒入 3.7 版課程)是使用「備份」及「還原」功能, 匯入課程資料只包括 教師所建置教材與活動,並不包含使用者紀錄,以下將分述介紹。

#### <span id="page-2-0"></span>**一、使用3.7版舊課程資料**

1. 進入新學期的 3.7 版課程首頁。

2. 調整新課程的週數/主題數數量與舊課程相同 例如舊課程為 18 週,則在新課程將週數/主題數改為 18 週,匯入才不會有問題。點按右 上方「動作選單」的「啟動編輯模式」,在課程頁面最下方新增主題數。

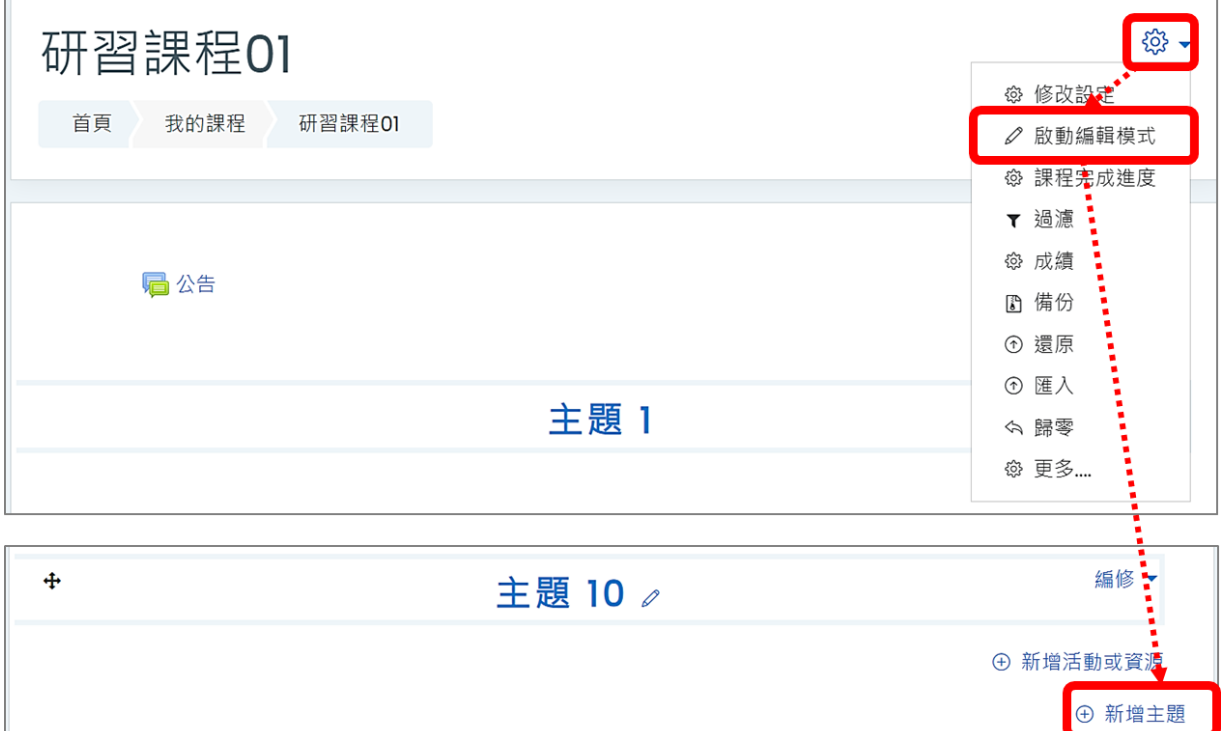

3. 匯入 3.7 版舊課程

(1) 點按右上方「動作選單」的「匯入」。

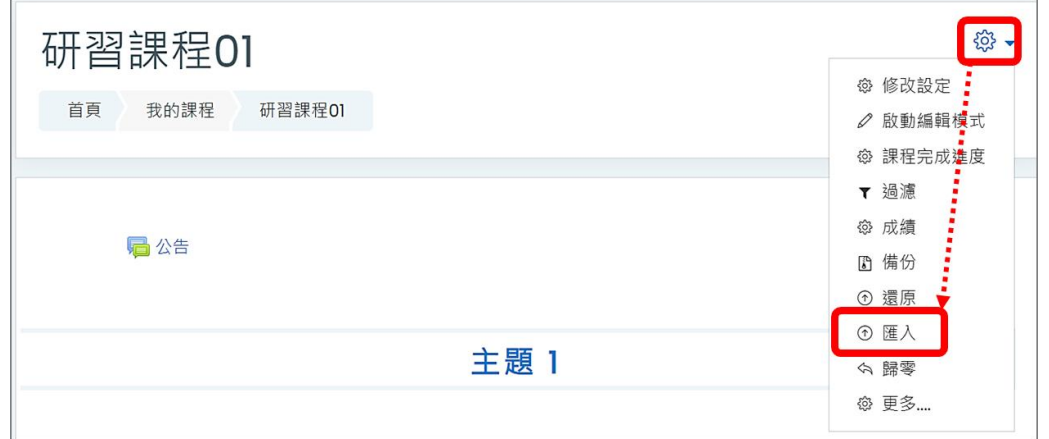

(2) 搜尋課程名稱, 或直接選取課程, 點按「繼續」。

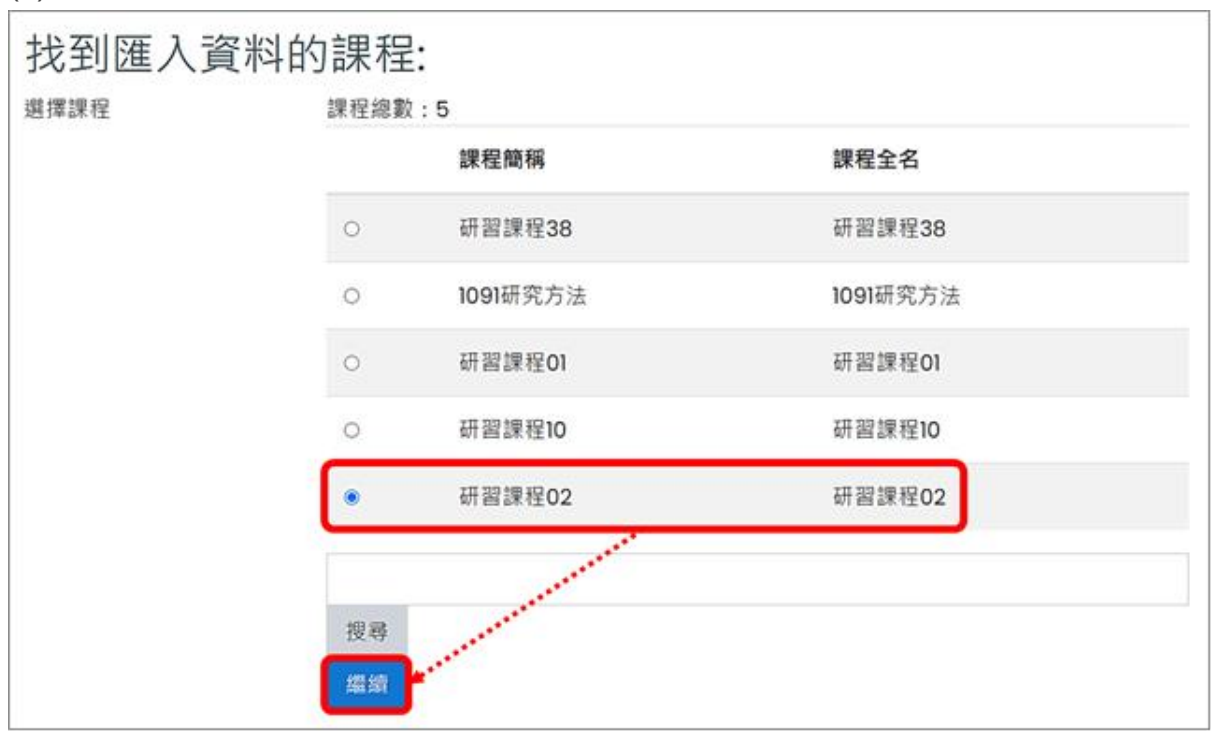

(3) 點按「立即備份下載」或依需求逐步選擇匯入項目,直到執行成功。

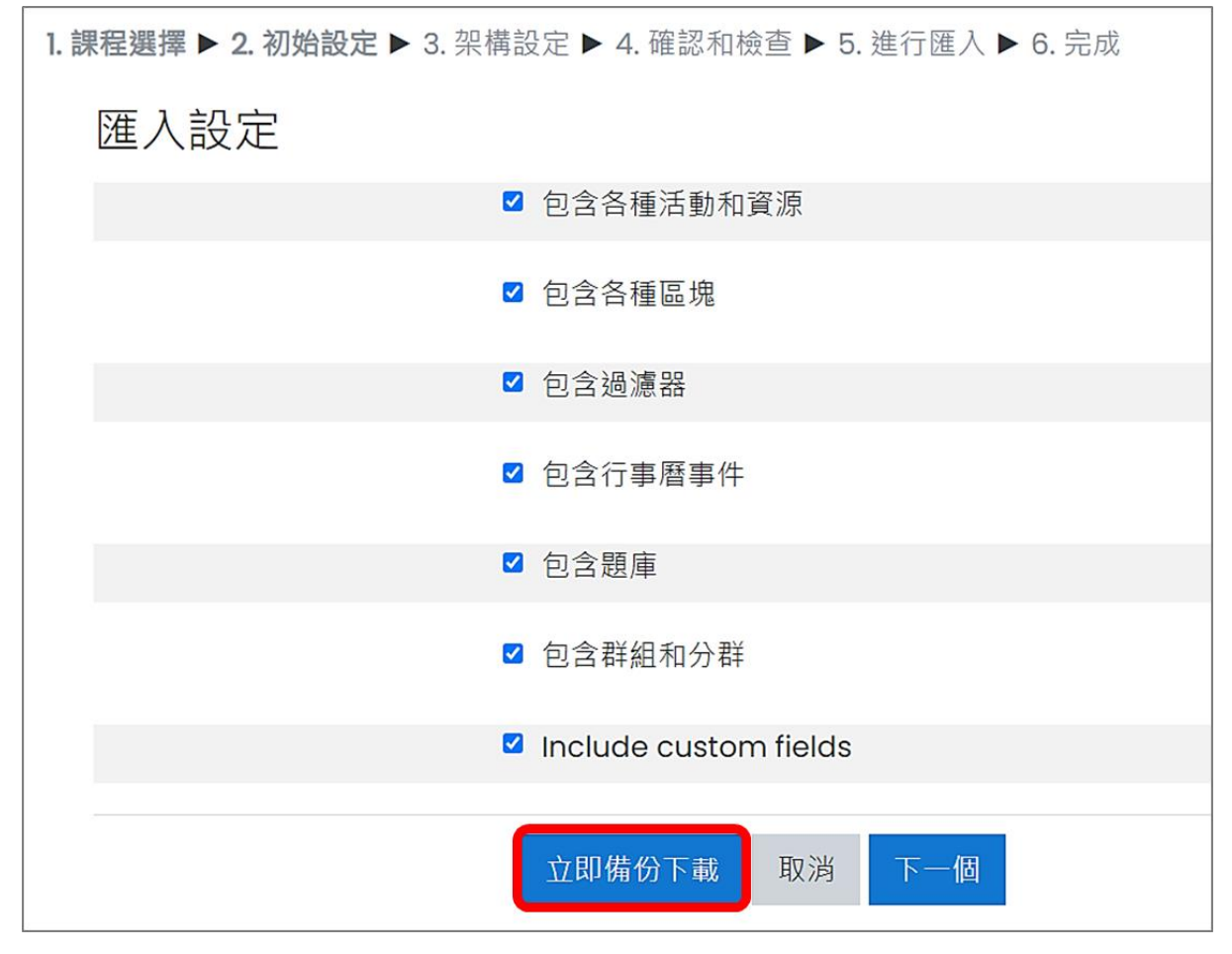

(4) 刪除重複的「公佈欄」活動。

## <span id="page-4-0"></span>**二、使用2.8版舊課程資料**

1. 備份 2.8 版舊課程資料檔案

(1) 進入 2.8 版舊課程首頁,點按「課程管理」下的「備份」。

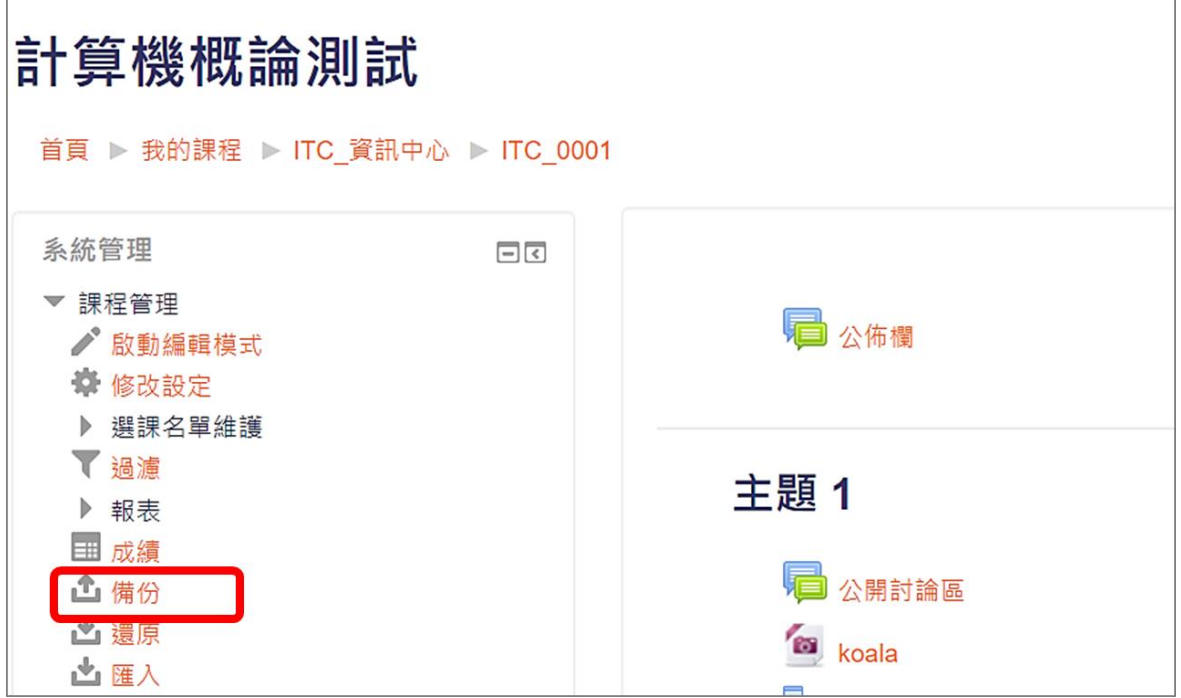

(2) 點按「立即備份下載」或依需求逐步選擇備份項目,直到執行成功。

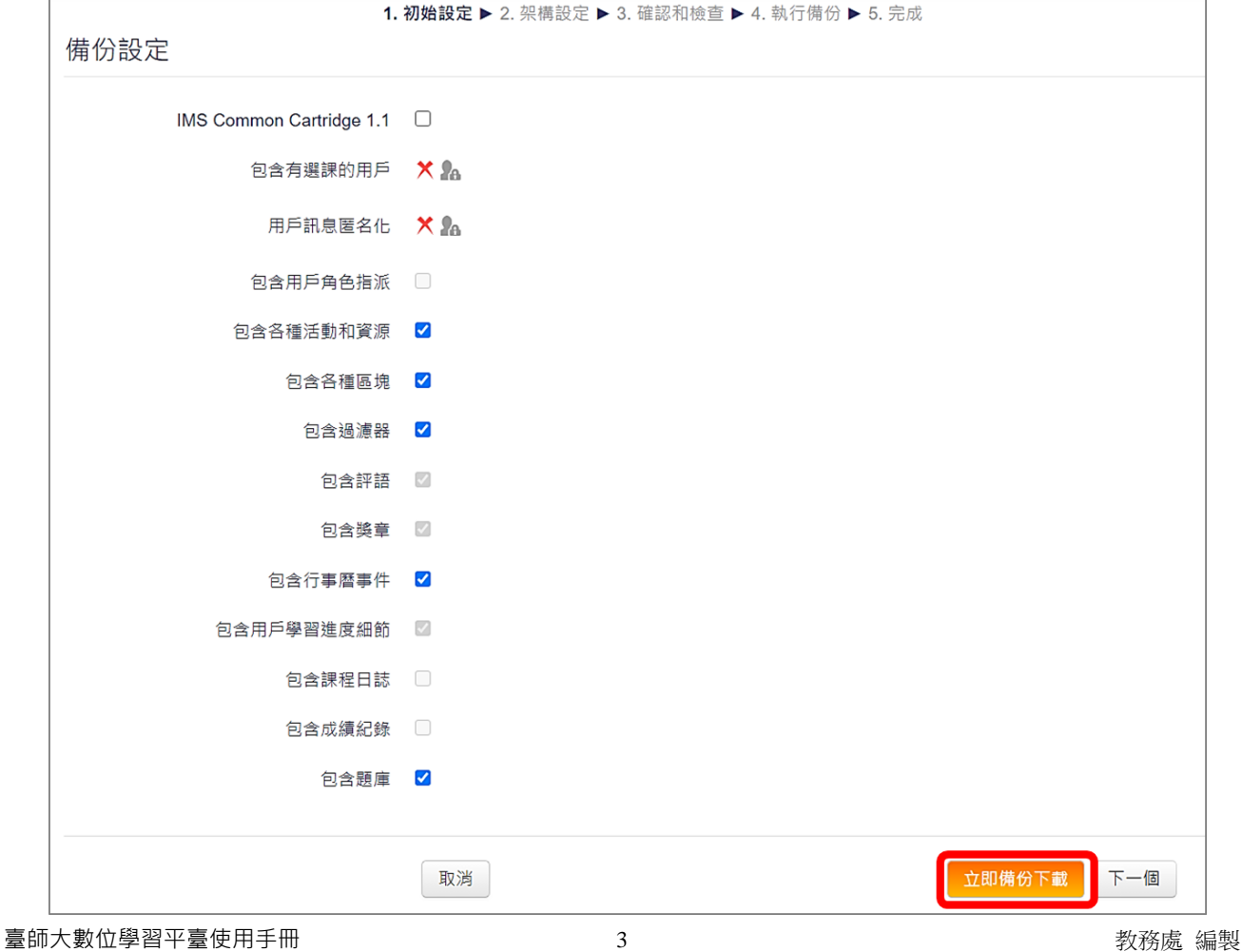

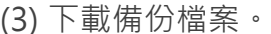

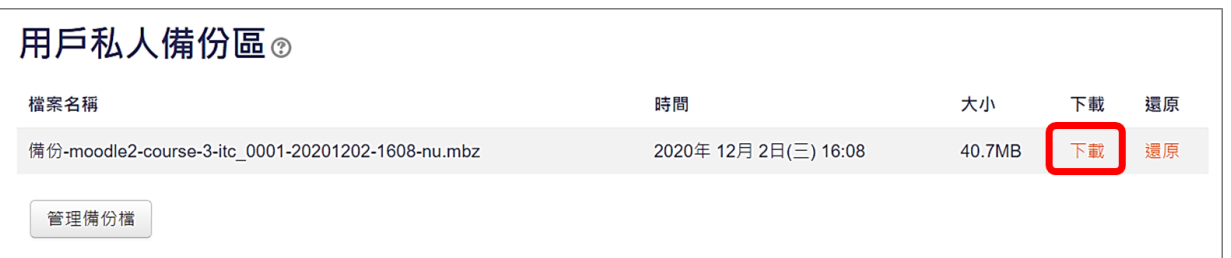

- 2. 還原 2.8 版舊課程資料檔案
	- (1) 進入 3.7 版新課程首頁。
	- (2) 調整新課程的週數/主題數數量與舊課程相同。 例如舊課程為18週,則在新課程將週數/主題數改為18週,匯入才不會有問題。點按 右上方「動作選單」的「啟動編輯模式」,在課程頁面最下方新增主題數。

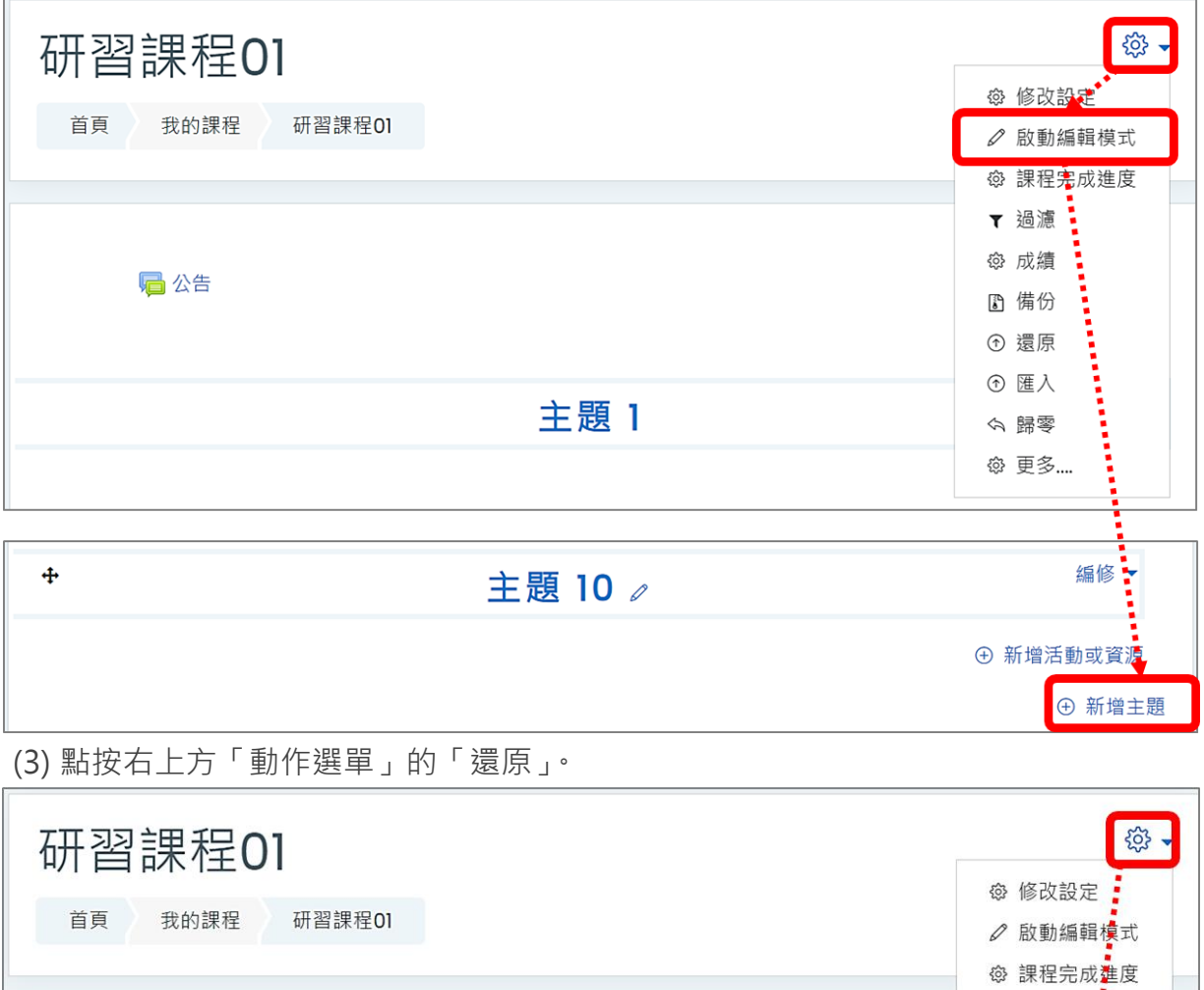

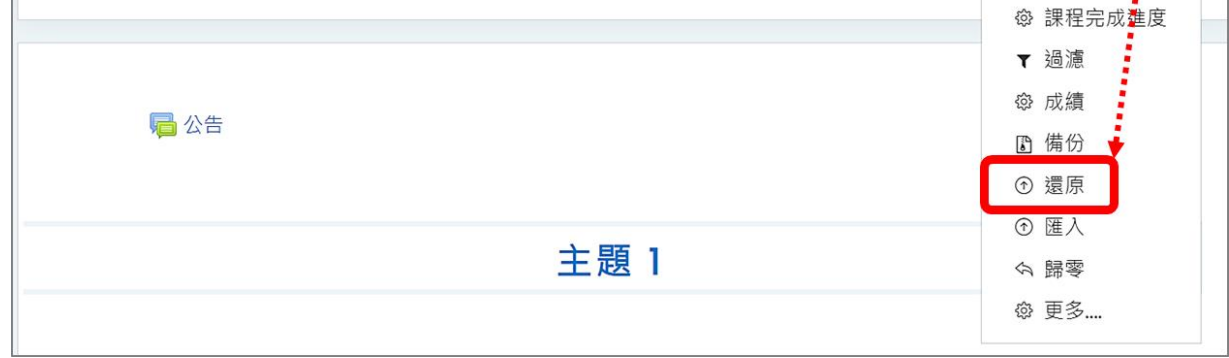

#### (4) 將備份檔直接拖曳上傳,點按「還原」。

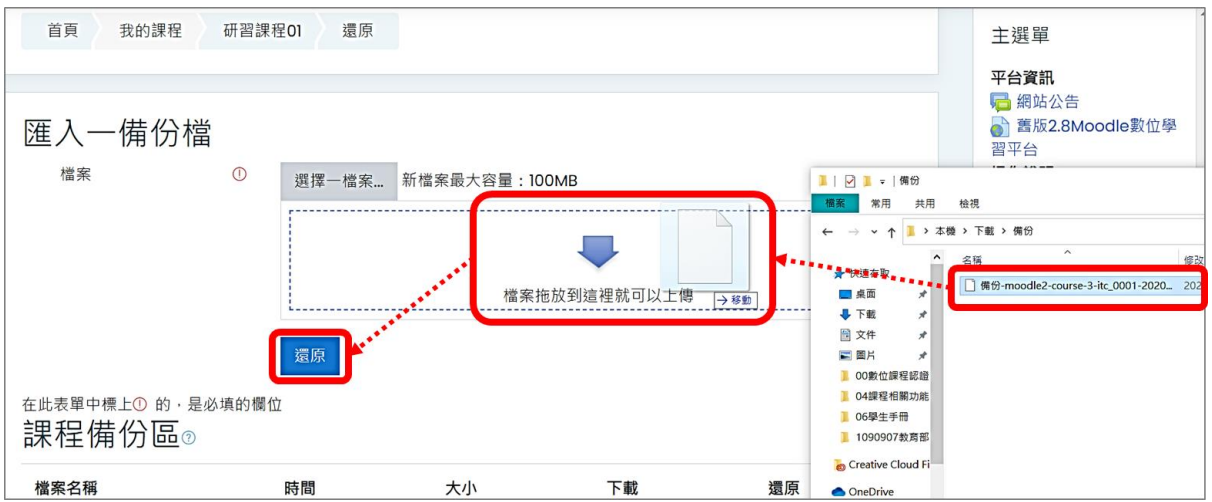

## (5) 點按「繼續」直到執行成功。

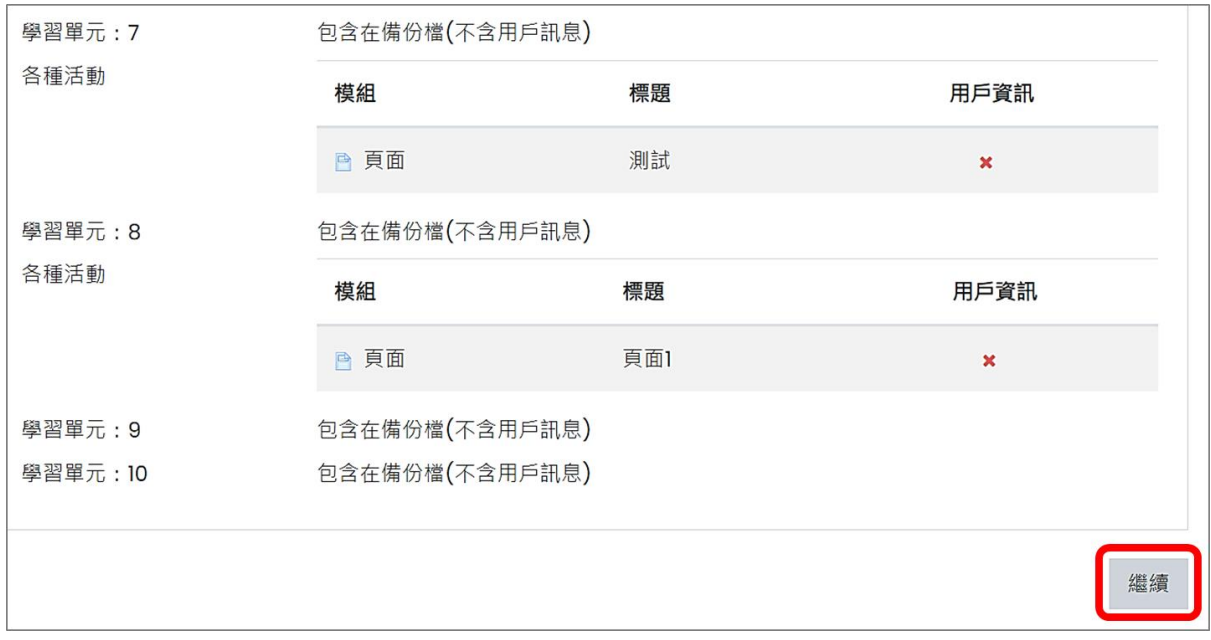

(6) 刪除重複的「公佈欄」活動。

## <span id="page-7-0"></span>**三、使用1.9版舊課程資料**

- 1. 備份 1.9 版舊課程資料檔案
	- (1) 進入 1.9 版舊課程首頁,點按「系統管理」下的「備份」。

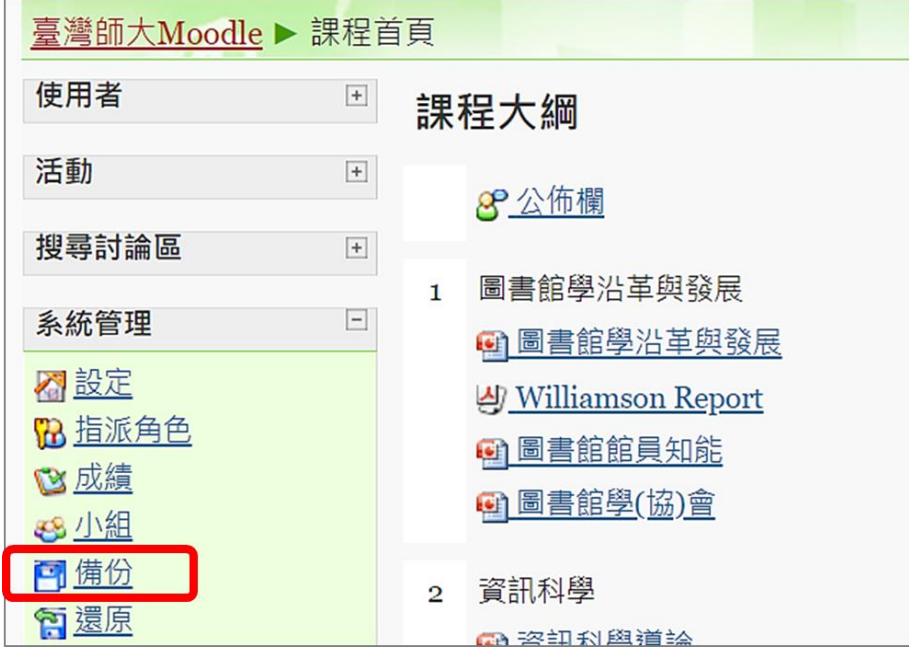

(2) 取消勾選使用者資料,點按「下一頁」逐步選擇備份項目,直到執行成功。

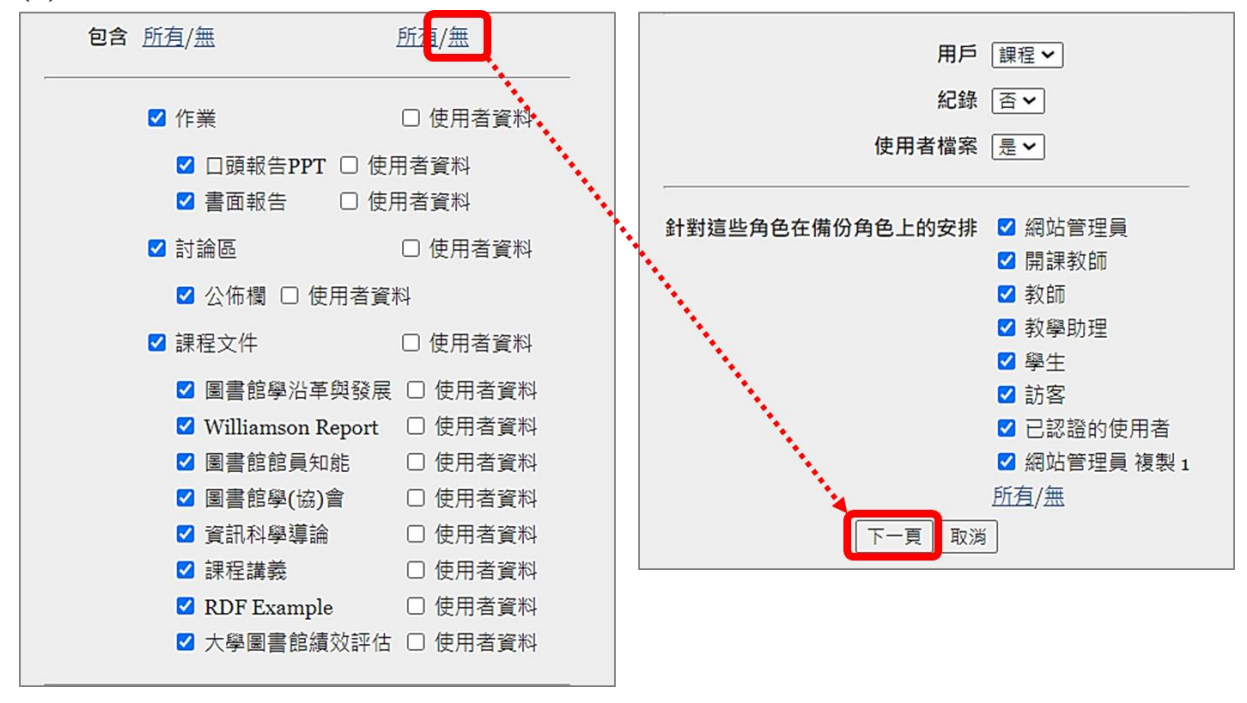

<sup>(3)</sup> 將此檔案連結另存檔案至用戶端。

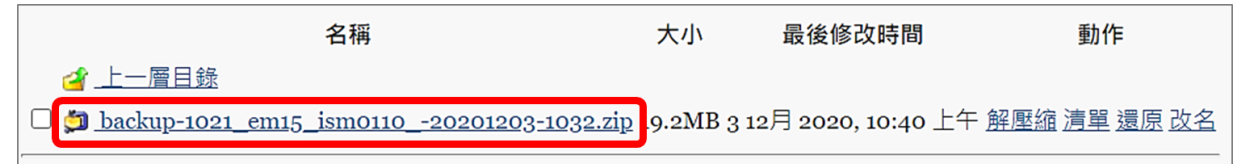

- 2. 還原 1.9 版舊課程資料檔案
	- (1) 進入 3.7 版新課程首頁。
	- (2) 調整新課程的週數/主題數數量與舊課程相同。 例如舊課程為18週,則在新課程將週數/主題數改為18週,匯入才不會有問題。點按 右上方「動作選單」的「啟動編輯模式」,在課程頁面最下方新增主題數。

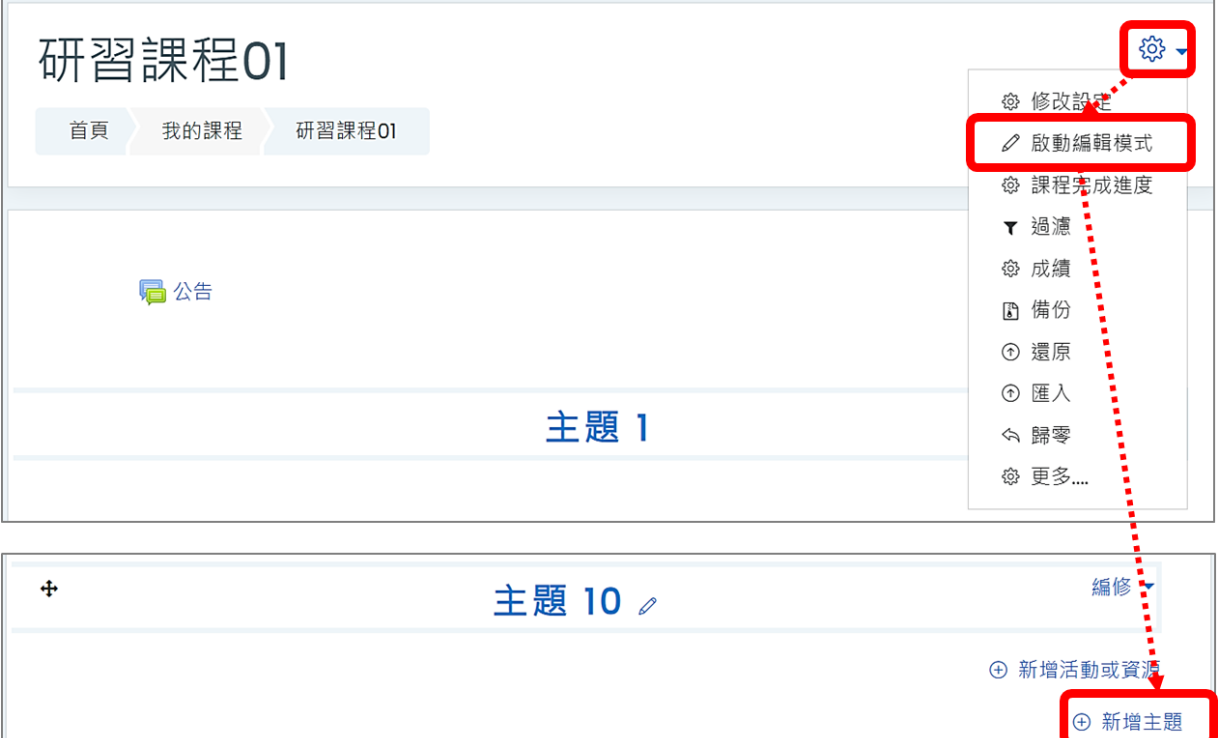

(3) 點按右上方「動作選單」的「還原」。

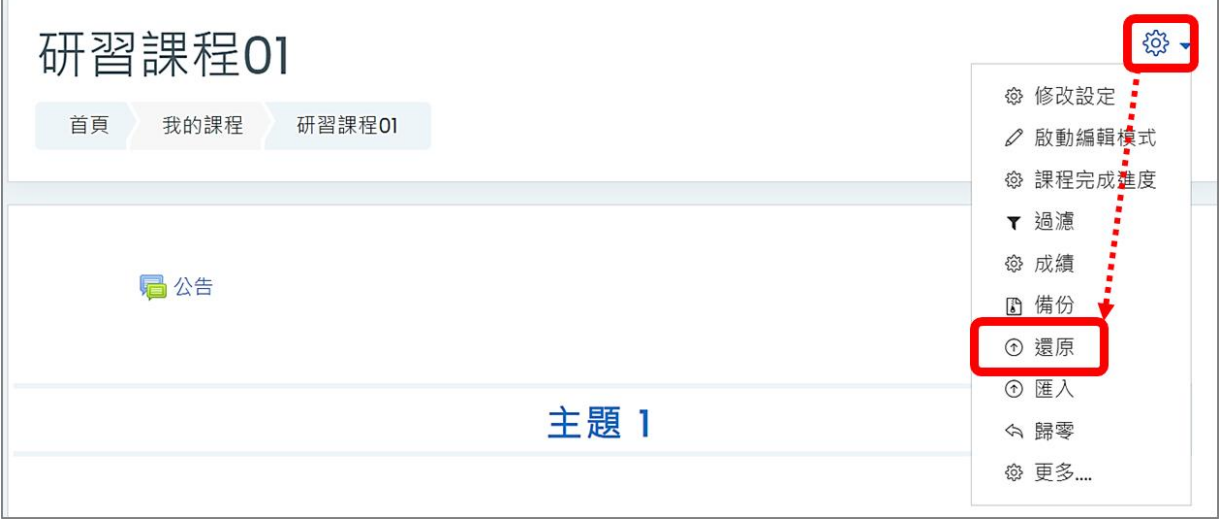

(4) 將備份檔直接拖曳上傳,點按「還原」。

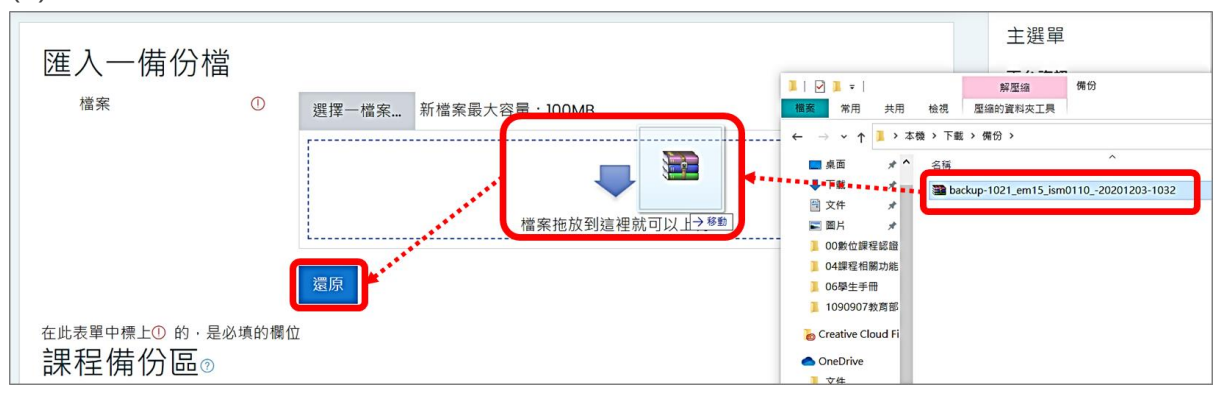

#### (5) 點按「繼續」直到執行成功。

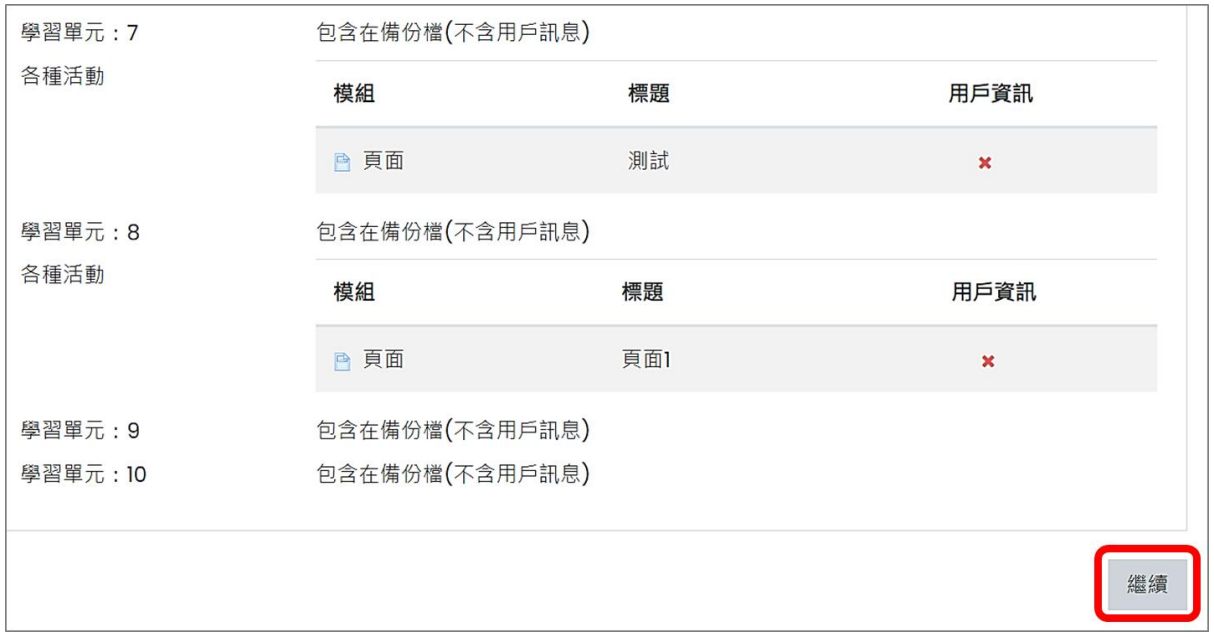

(6) 刪除重複的「公佈欄」活動。